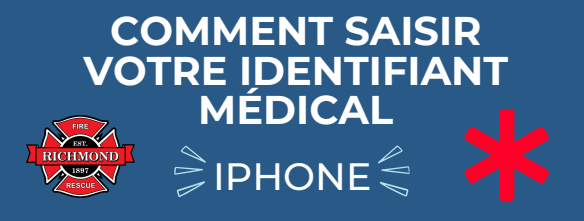

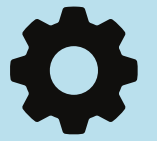

## 1) OUVREZ "PARAMÈTRES"

Déverrouillez votre téléphone pour voir l'écran avec toutes vos applications ouvrez les paramètres

2) FAITES DÉFILER VERS LE BAS JUSQU'À CE QUE VOUS VOYIEZ L'APPLICATION "SANTÉ" - OUVREZ-LA Vous pouvez également faire glisser votre doigt

vers le bas pour que la barre de recherche apparaisse et saisir « santé » pour qu'elle apparaisse.

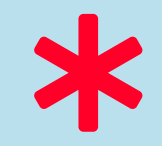

## 3) SUR L'ÉCRAN ACTUEL, VOUS VERREZ "ID MÉDICAL" - OUVREZ-LE

C'est ici que vous pourrez saisir vos informations médicales afin qu'elles soient accessibles aux premiers intervenants.

4) APPUYEZ SUR "MODIFIER" DANS LE COIN SUPÉRIEUR DROIT

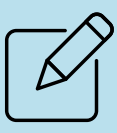

Vous pourrez désormais modifier/mettre à jour vos informations médicales

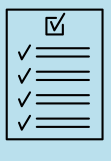

5) COMPLÉTER LES INFORMATIONS DANS LE FORMULAIRE FOURNI

Assurez-vous que vos informations sont exactes et à jour.

## 6) SAISISSEZ VOS CONTACTS D'URGENCE

Cela affichera les numéros de téléphone des personnes à contacter en cas d'urgence.

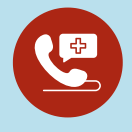

**Afficher une fois verrouillé**

## 7) ACTIVER L'ACCÈS D'URGENCE

Cela permettra aux premiers intervenants d'accéder aux informations de votre « écran verrouillé » sans avoir besoin de déverrouiller votre téléphone.

VOUS AVEZ MAINTENANT TERMINÉ LA CONFIGURATION DE VOTRE IDENTIFICATION MÉDICALE D'URGENCE.

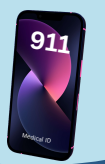